# **ProjectCublcle**

### **Example Sheet 1: Basic Budgeting (Spreadsheet Functionality)**

Layout:

- **Column A (A2 to A6)**: Categories like "Rent," "Utilities," "Groceries," "Entertainment," "Others"
- **Column B (B2 to B6)**: Budgeted Amount for each category, for example, \$1000 for "Rent," \$200 for "Utilities," etc.
- **Column C (C2 to C6)**: Actual Amount spent
- **Column D (D2 to D6)**: Difference

Formulas:

● In **Column D**, you'd place a formula like **=B2-C2** to find out the difference between the budgeted and actual amounts.

Advanced Usage:

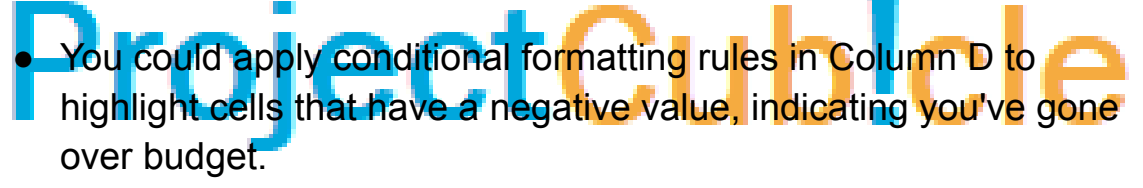

## **Example Sheet 2: Sales Data (Data Sorting & Filtering)**

Layout:

- **Column A (A2 to A101)**: Date of sale
- **Column B (B2 to B101)**: Salesperson
- **Column C (C2 to C101)**: Customer
- **Column D (D2 to D101)**: Sales Amount

Data Sorting:

● Go to **Data > Sort & Filter** to sort the data by Sales Amount (Column D), either in ascending or descending order.

Data Filtering:

# **ProjectCublcle**

● Use the filter to view sales data for a particular salesperson, or to see sales over a particular amount.

#### **Example Sheet 3: Monthly Revenue Chart (Data Visualization)**

Layout:

- **Column A (A2 to A13)**: Months (January, February, etc.)
- **Column B (B2 to B13)**: Revenue

Data Visualization:

● Highlight the data and go to **Insert > Charts** and select a **Bar Chart** or **Line Chart** to visualize the monthly revenue.

**Example Sheet 4: Product Inventory (PivotTables)** cle Layout:

- **Column A (A2 to A101)**: Product ID
- **Column B (B2 to B101)**: Product Name
- **Column C (C2 to C101)**: Quantity in Stock
- **Column D (D2 to D101)**: Supplier

PivotTable:

● Highlight the data, then go to **Insert > PivotTable**. Here you can summarize products by supplier, or show the total quantity in stock for each product type.

### **Example Sheet 5: Macros Example (Macros and VBA)**

Layout:

- **Column A (A2 to A11)**: Tasks
- **Column B (B2 to B11)**: Status (To-Do, In Progress, Done)

# **ProjectCublcle**

Macros:

● Go to **View > Macros > Record Macro** to create a macro. For example, the macro could update the status of selected tasks to "Done."

### **Example Sheet 6: Team Collaboration (Collaboration Features)**

Layout:

- **Column A (A2 to A21)**: Task
- **Column B (B2 to B21)**: Assigned To
- **Column C (C2 to C21)**: Deadline
- **Column D (D2 to D21)**: Status

Collaboration:

- For comments, right-click on the cell and select **Insert Comment**. This is helpful for team discussions.
- Save the workbook to OneDrive to enable real-time collaboration.